## **Einrichtung ACUSON NX3 für sonoGDT**

- Taste VOREINSTELLUNGEN (5. Taste in der obersten Tastaturreihe)
- Menüpunkt SPEICHERTASTEN (linkes oberes Drittel, Maustaste ist die Taste SET links vom Trackball)
- unten im Text Punkt bei TASTE NEU, Studie schließen und Einstellungen neu **l a d e n** setzen
- Menüpunkt NETZWERKEXPORT anklicken
- Neben HOST auf NEU klicken

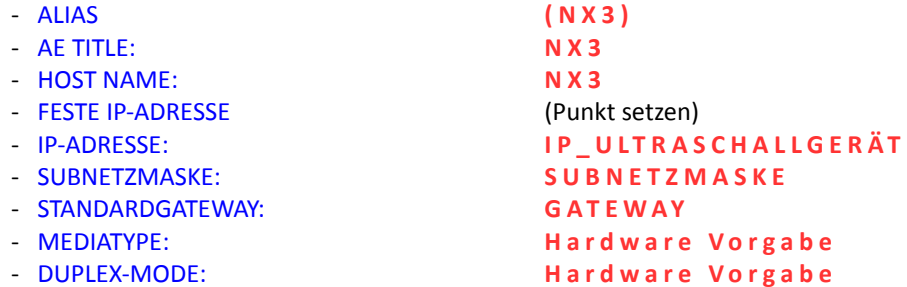

- OK anklicken, anschließend SPEICHERN (rechts unten)
- System neu starten (Netzschalter drücken, im Menü NEUSTART wählen . Falls kein Menü erscheint, etwas warten)
- Taste VOREINSTELLUNGEN (5. Taste in der obersten Tastaturreihe)
- Links im Menü DICOM anklicken
- Karteireiter SPEICHERSERVER
- NEU anklicken
- ALIAS: **s o n o G D T**
- AE-TITLE: **s o n o G D T**
- IP-ADRESSE: **I P \_ S E R V E R**
- PORT-NR.: **1 0 5**
- PING anklicken (wenn kein Erfolg, Netzwerkverbindungen prüfen)
- ECHO anklicken (Wenn kein Erfolg, prüfen ob sonoGDT gestartet und mit dem Haken unten links eingeschaltet ist, Einstellungen der Firewall am Server prüfen, ggf. Port **1 0 5** freigeben)
- ANWENDEN anklicken

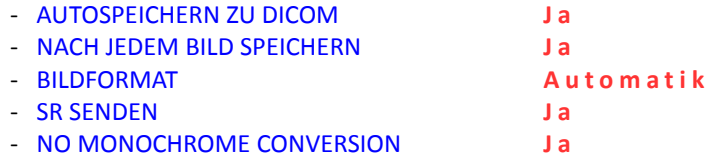

- SPEICHERN anklicken

## - Karteireiter ARBEITSLISTE SERVER

- NEU anklicken
- ALIAS: **Worklist**
- AE-TITLE: **U S 0 1**
- 
- IP-ADRESSE: **I P \_ S E R V E R**
- PORT-NR.: **1 0 4**
- PING anklicken (wenn kein Erfolg, Netzwerkverbindungen prüfen)
- ECHO anklicken (Worklistserver auf der Gegenseite muss eingeschaltet sein! Wenn kein Erfolg, Einstellungen der Firewall am Server prüfen und ggf. Port 104 freigeben)
- ANWENDEN anklicken
- STREAMLINED SUCHE (Haken setzen)
- STRICT VERIFICATION (Haken setzen)
- SPEICHERN anklicken